# **Update GAL Info in milConnect**

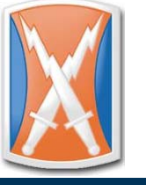

**NETWORK ENTERPRISE CENTER** Rock Island Arsenal

## Quick Reference Guide

#### Log in to milConnect and view your profile

Go to the milConnect website at https://www.dmdc.osd.mil/milconnect

On the right side of the screen, click the red **Sign In** button.

On the next screen, review and accept the security agreement.

In the middle of the next screen under the picture of a sample CAC, click **Login**. Select your ID (non-email) certificate.

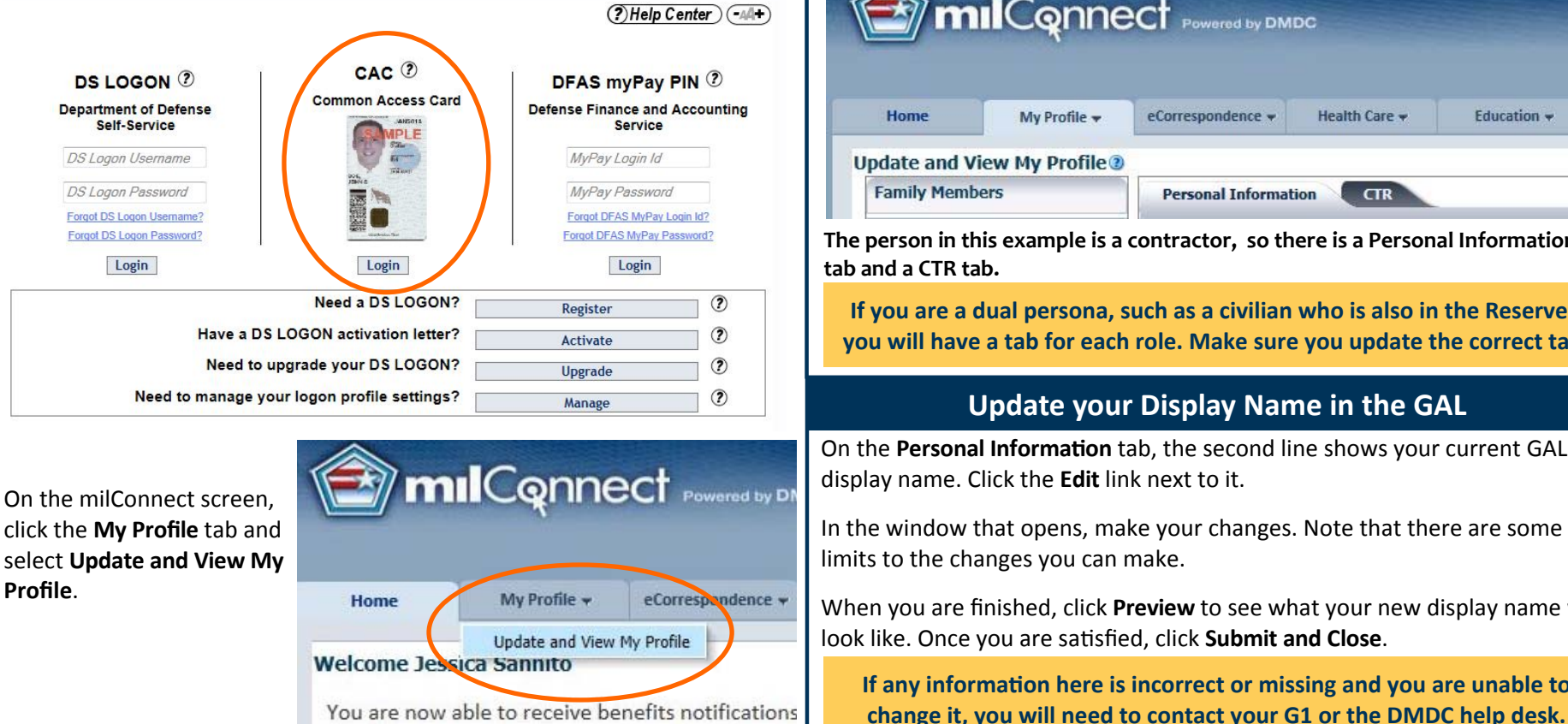

### **Navigate your pro file tabs**

Your profile has multiple tabs.

The Personal Information tab has basic information about you, including your residential address and personal phone number.

Other tabs will depend on your status with DOD. Civilians have a **CIV** tab, while contractors have a **CTR** tab. Service members have a **MIL** tab.

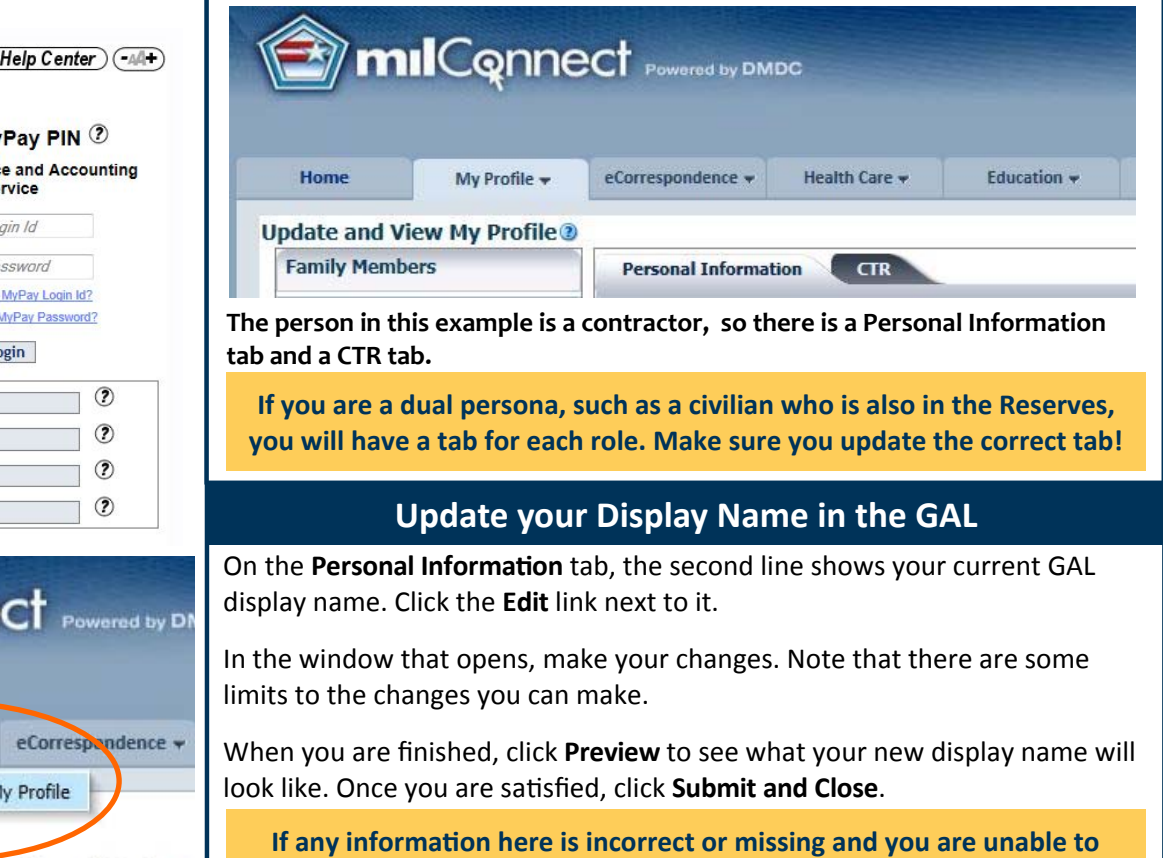

#### **Update your work information in the GAL**

To update your work information, click the appropriate tab (CIV, CTR, or MIL).

In the **Personnel Status** section, you can update the following:

- **Duty OrganizaƟon** and **Duty SuborganizaƟon**: These will be added to the end of your display name in the GAL. It is especially useful if you have a common name, because it will help people distinguish between you and others with the same name.
- **Office Symbol**
- **Job Title**
- $\bullet$ **Duty Installation/Location**: Use the drop-down list to select Rock Island Arsenal, IL. This will move you into the RIA section of the GAL if you are not in it already.
- $\bullet$ **Building**: You can also add more specific information, such as your floor, direction, pole, or other information that will help people locate you.

Some information is required for the **Addresses** section. The general address for RIA is:

- **Address Line 1**: 1 Rock Island Arsenal
- **City**: Rock Island
- **State**: IL
- **Zip**: 61299
- **Country**: United States

In the **Phone/Fax Numbers** section, enter any phone numbers you wish to appear in the GAL.

When you have finished updating the information, click the **Submit** button at the bottom of the screen.

**Please allow a few days for your changes to appear in the GAL.** 

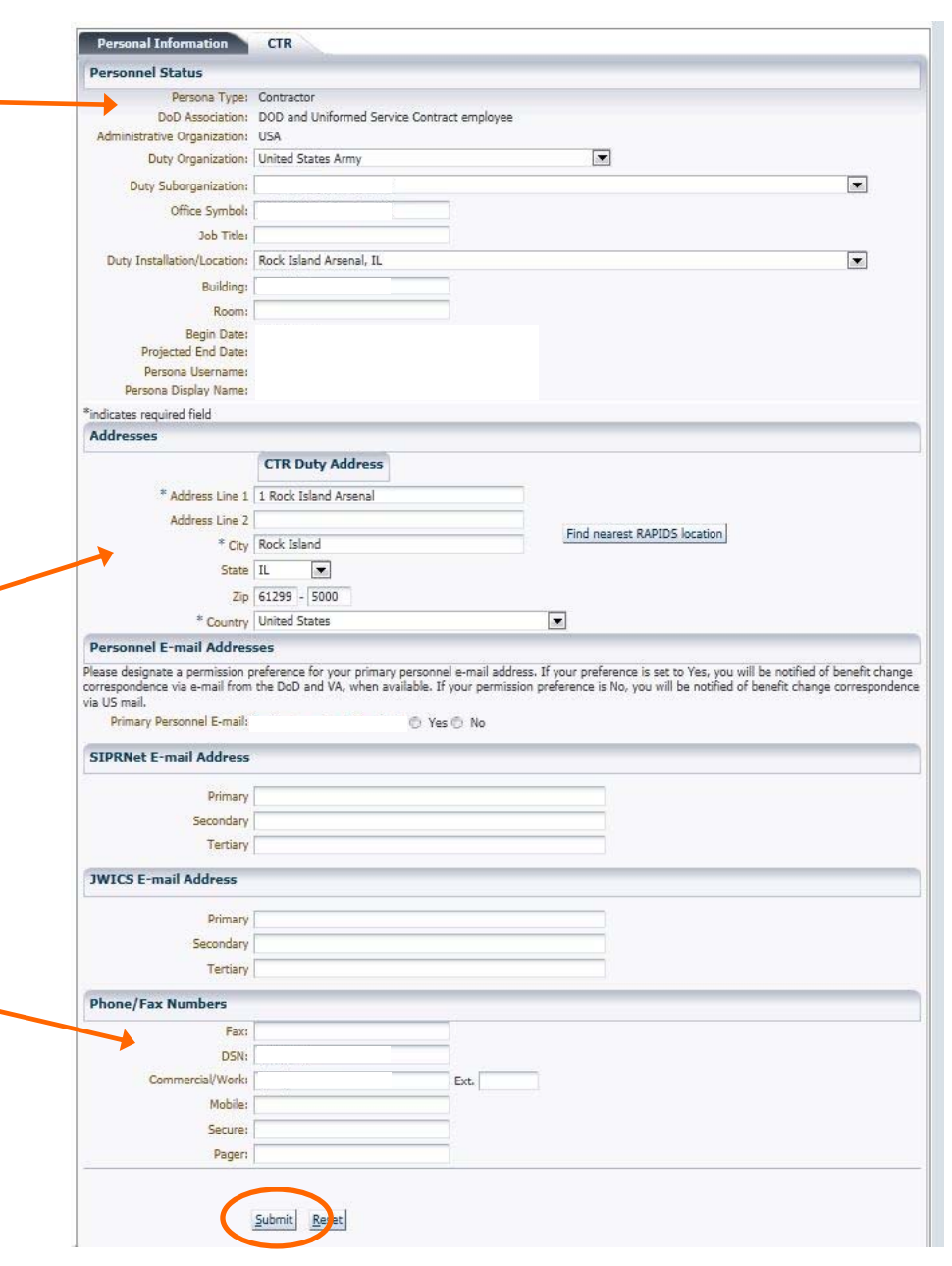

For technical support, contact the Army Enterprise Service Desk at 1‐866‐335‐2769(ARMY) or email usarmy.RIA.106‐sig‐bde.mbx.nec‐ria‐servicedesk@mail.mil. JMC customers, please call 309‐782‐2200.